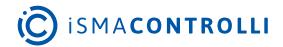

# iSMA-B-MAC36NL iSMA-B-MAC36PRO

**User Manual** 

# **Installation and Start-up Guide**

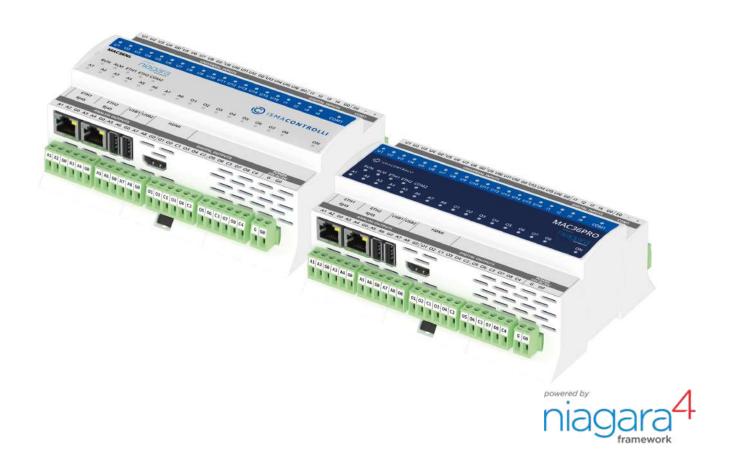

iSMA CONTROLLI S.p.A. - Via Carlo Levi 52, 16010 Sant'Olcese (GE) - Italy | support@ismacontrolli.com

# **Table of Contents**

| 1     | Introduction                                        | 4  |
|-------|-----------------------------------------------------|----|
| 1.1   | Revision History                                    | 4  |
| 1.2   | Key Features                                        | 4  |
| 2     | Safety Rules                                        | 6  |
| 3     | Technical Specification                             | 7  |
| 4     | Software License Notice                             | 1C |
| 5     | Hardware Specification                              | 11 |
| 5.1   | Dimensions                                          |    |
| 5.2   | Terminals and Internal Connection Diagram           | 11 |
| 5.3   | Power Supply                                        | 12 |
| 5.3.1 | Earth Grounding                                     | 12 |
| 5.4   | RS485 Communication Bus                             | 12 |
| 5.4.1 | RS485 Grounding and Shielding                       | 12 |
| 5.4.2 | RS485 Network Termination and Biasing               | 13 |
| 5.5   | M-Bus Connection                                    | 15 |
| 5.5.1 | About M-Bus                                         | 15 |
| 5.5.2 | M-Bus Topology and Cable                            | 15 |
| 5.5.3 | M-Bus Addressing                                    | 15 |
| 5.5.4 | Connection                                          | 16 |
| 5.6   | LED Indicators                                      | 16 |
| 5.7   | Mini USB                                            | 17 |
| 6     | Start-up                                            | 18 |
| 6.1   | Before the Start                                    | 18 |
| 6.2   | SD Card                                             | 18 |
| 6.3   | Factory Settings                                    | 19 |
| 6.3.1 | Factory Communication Settings                      | 19 |
| 6.3.2 | Factory Platform Credentials                        | 19 |
| 6.4   | First Login                                         | 20 |
| 6.4.1 | First Login to the Controller Platform in Workplace | 20 |
| 6.5   | TCP/IP Configuration                                | 22 |
| 6.5.1 | TCP/IP Settings                                     | 22 |
| 6.6   | Connection to the Console                           | 25 |
| 6.7   | Controller System Update                            |    |
| 6.7.1 | Preparations for Updating                           | 26 |
| 6.7.2 | Installing the Update                               | 27 |

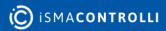

| 6.8    | Restore Controller to the Default State   | 28 |
|--------|-------------------------------------------|----|
| 6.8.1  | Default State                             | 28 |
| 6.9    | Restore Controller to the Factory Default | 29 |
| 6.9.1  | Factory Default                           | 29 |
| 6.10   | Data Recovery Service                     | 31 |
| 6.10.1 | Data Recovery Service Editor              | 32 |
| 6.10.2 | Blocks Configuration                      | 33 |
| 6.10.3 | Data Recovery Blocks                      | 33 |
| 6.10.4 | Data Recovery Service Properties          | 34 |
| 6.11   | HDMI Connection                           | 35 |
| 6.11.1 | Preparation for HMI                       | 36 |
| 6.11.2 | Update to Support HDMI Port               | 36 |
| 6.11.3 | Module iSMA_HDMI                          | 37 |
| 6.11.4 | Adding and Start-up of the HDMI Service   | 40 |
| 6.11.5 | User Fonts Support                        | 42 |
|        |                                           |    |

#### 1 Introduction

MAC36 are compact Master Application Controllers powered by the Niagara Framework, with various types of 36 onboard inputs and outputs. Using the specific local I/O set of 16 UI, 8 AO, 4 DI, and 8 DO allows to employ the devices in different applications. MAC36 controllers provide control, data logging, alarming, scheduling, integration, and visualization.

The range of MAC36 controllers consists of:

- iSMA-B-MAC36NL;
- · iSMA-B-MAC36PRO.

# 1.1 Revision History

| Rev. | Date        | Description                                                                                                    |  |
|------|-------------|----------------------------------------------------------------------------------------------------|--|
| 1.10 | 10 Nov 2023 | Release of iSMA-B-MAC36PRO                                                                                                    |  |
| 1.9  | 9 Feb 2023  | <ul><li>Support of Niagara 4.12</li><li>Updated M-Bus information</li></ul>                                                                                                    |  |
| 1.8  | 25 May 2022 | Rebranded                                                                                                    |  |
| 1.7  | 24 Jun 2021 | Document updated with support of the Niagara 4.10 information                                                                                                    |  |
| 1.6  | 16 Dec 2020 | <ul> <li>Document updated with support of the Niagara 4.9 information</li> <li>Chapter 3.11.4 updated with the web service configuration for HDMI support</li> </ul>                                                                                                    |  |
| 1.5  | 27 Apr 2020 | Controller system update-Chapter 3.7                                                                                                    |  |
| 1.4  | 31 Mar 2020 | <ul> <li>Support of Niagara 4.8</li> <li>Change of passphrase saving destination</li> <li>User fonts support</li> <li>Pop-up control for the HDMI display</li> <li>Auto-detection of the device extension</li> <li>Log saving to the Niagara home directory</li> <li>M-Bus support</li> </ul> |  |
| 1.3  | 31 Oct 2019 | Updated universal input supported sensors list                                                                                                    |  |
| 1.2  | 1 Apr 2019  | HDMI support     Restore to factory defaults                                                                                                    |  |
| 1.1  | 10 Dec 2018 | Data Recovery Service     Support of the Niagara 4.6 and later                                                                                                    |  |
| 1.0  | 1 Oct 2018  | First edition                                                                                                    |  |

Table 1. Revision history

# **1.2 Key Features**

• MAC36NL: Niagara 4.8 and later, MAC36PRO: Niagara 4.10.U6 and later;

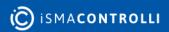

- real-time programming;
- 2 Fast Ethernet (independent);
- 1 RS485 (opto-isolated), optional extension as second RS485 port;
- optional M-Bus extension;
- 2 USB (1 OTG, 1 host);
- 16 UI, 8 AO, 4 DI, and 8 DO;
- HDMI to connect an external display;
- built-in web server provides graphical user interface available from the web browser level:
- SD card to collect real-time data, history logs, and alarms;
- · hardware replacement by SD card;
- · different licensing models for various application types.

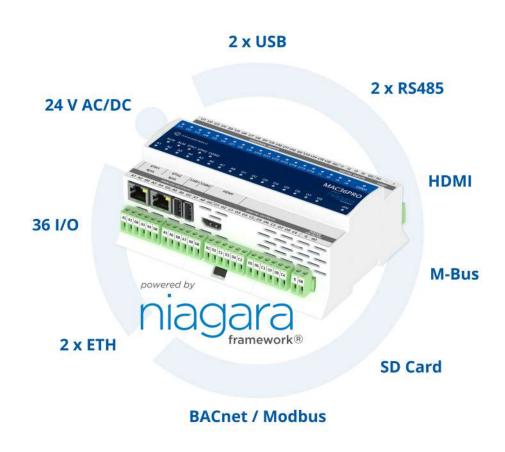

Figure 1. Key features of MAC36 controllers

# 2 Safety Rules

- Improper wiring of the product can damage it and lead to other hazards. Make sure that the product has been correctly wired before turning the power on.
- Before wiring or removing/mounting the product, make sure to turn the power off. Failure to do so might cause an electric shock.
- Do not touch electrically charged parts such as power terminals. Doing so might cause an electric shock.
- Do not disassemble the product. Doing so might cause an electric shock or faulty operation.
- Use the product only within the operating ranges recommended in the specification (temperature, humidity, voltage, shock, mounting direction, atmosphere, etc.). Failure to do so might cause a fire or faulty operation.
- Firmly tighten the wires to the terminal. Failure to do so might cause a fire.
- Avoid installing the product in close proximity to high-power electrical devices and cables, inductive loads, and switching devices. Proximity of such objects may cause an uncontrolled interference, resulting in an instable operation of the product.
- Proper arrangement of the power and signal cabling affects the operation of the entire control system. Avoid laying the power and signal wiring in parallel cable trays. It can cause interferences in monitored and control signals.
- It is recommended to power controllers/modules with AC/DC power suppliers. They
  provide better and more stable insulation for devices compared to AC/AC transformer
  systems, which transmit disturbances and transient phenomena like surges and bursts
  to devices. They also isolate products from inductive phenomena from other
  transformers and loads.
- Power supply systems for the product should be protected by external devices limiting overvoltage and effects of lightning discharges.
- Avoid powering the product and its controlled/monitored devices, especially high power and inductive loads, from a single power source. Powering devices from a single power source causes a risk of introducing disturbances from the loads to the control devices.
- If an AC/AC transformer is used to supply control devices, it is strongly recommended to use a maximum 100 VA Class 2 transformer to avoid unwanted inductive effects, which are dangerous for devices.
- Long monitoring and control lines may cause loops in connection with the shared power supply, causing disturbances in the operation of devices, including external communication. It is recommended to use galvanic separators.
- To protect signal and communication lines against external electromagnetic interferences, use properly grounded shielded cables and ferrite beads.
- Switching the digital output relays of large (exceeding specification) inductive loads can cause interference pulses to the electronics installed inside the product. Therefore, it is recommended to use external relays/contactors, etc. to switch such loads. The use of controllers with triac outputs also limits similar overvoltage phenomena.
- Many cases of disturbances and overvoltage in control systems are generated by switched, inductive loads supplied by alternating mains voltage (AC 120/230 V). If they do not have appropriate built-in noise reduction circuits, it is recommended to use external circuits such as snubbers, varistors, or protection diodes to limit these effects.

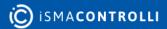

# **3 Technical Specification**

|                                               |                        | iSMA-B-MAC36NL                                                                                                    | iSMA-B-MAC36PRO |
|-----------------------------------------------|------------------------|----------------------------------------------------------------------------------------------------|-----------------|
| Power Supply                                  | Voltage                | 24 V AC/DC ± 20% isolated                                                                                                    |                 |
|                                               | Power consumption      | 14 W at 24 V DC; 24 VA at 24 V AC                                                                                                    |                 |
| Universal Inputs Temperature input            |                        | Measurement with attached     Accuracy ±0.1°C     For sensor PT1000 and NI10                                                                                                    |                 |
|                                               | Voltage input          | <ul> <li>Voltage measurement from 0-10 V</li> <li>Input impedance 100 kΩ</li> <li>Measurement accuracy ±0.1%</li> <li>Measurement resolution 3 mV at 12-bit and 1 mV at 16-bit</li> </ul>                             |                 |
|                                               | Current input          | <ul> <li>Current measurement 0-20 mA</li> <li>Required external resistor 200 Ω</li> <li>Measurement accuracy ±1.1%</li> <li>Measurement resolution 15 μA at 12-bit and 5 μA at 16-bit</li> </ul>                      |                 |
|                                               | Resistive input        | <ul> <li>Measurement of resistance from 0 to 1000 kΩ</li> <li>Measurement resolution for 20 kΩ load 20 Ω at 12-bit and 1 Ω at 16-bit</li> <li>Measurement resolution for PT1000 and NI1000 0.1 Ω at 16-bit</li> </ul> |                 |
| Resistance measurement Voltage divider method |                        | Voltage divider                                                                                                    |                 |
|                                               | Dry contact input      | Output current ~1 mA Switching threshold: ON <5 k $\Omega$ , (                                                                                                    | DFF >8 kΩ       |
|                                               | Measurement resolution | 12-bits (default) or 16-bits                                                                                                    |                 |
|                                               | Processing time        | 10 ms/channel at 12-bits<br>140 ms/channel at 16-bits                                                                                                    |                 |
| Digital Inputs                                | Туре                   | Dry contact                                                                                                    |                 |
|                                               | Switching threshold    | ON <5 kΩ, OFF >8 kΩ                                                                                                    |                 |
| Max. input frequency 100 Hz                   |                        |                                                                                                    |                 |
| Analog Outputs                                | Voltage range          | 0 to 10 V DC                                                                                                    |                 |
|                                               | Max. load current      | 20 mA                                                                                                    |                 |
|                                               | Resolution             | 12-bits                                                                                                    |                 |
|                                               | Accuracy               | ±0.5%                                                                                                    |                 |
| Digital Outputs<br>(relays)                   | Contact material       | AgSnO2                                                                                                    |                 |

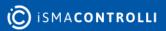

|                                         | Resistive load                                                        | 3 A at 230 V AC/30 V DC                                          |                  |
|-----------------------------------------|-----------------------------------------------------------------------|------------------------------------------------------------------|------------------|
| RS485 Interface RS485 Up to 128 devices |                                                                       |                                                                  |                  |
| (base and                               |                                                                       | Half-duplex, opto-isolated                                       |                  |
| optional)                               | Communication protocols                                               | Modbus RTU/ ASCII, BACnet MS/TP                                  |                  |
|                                         | Baud rate                                                             | From 2400 to 115200                                              |                  |
|                                         | Address                                                               | 1 to 247                                                         |                  |
| M-Bus Interface (optional) Voltage 30 V |                                                                       | 30 V                                                             |                  |
| (ορτισπαι)                              | Max. current load                                                     | 30 mA                                                            |                  |
|                                         | No. of devices                                                        | Up to 20                                                         |                  |
|                                         | Baud rate                                                             | 300-19200                                                        |                  |
|                                         | Max. cable length                                                     | 350 m                                                            |                  |
|                                         | Niagara support                                                       | From N4.8 (1147)                                                 | From N4.10.U6    |
| Ethernet                                | 2 Fast Ethernet                                                       | Independent mode                                                 |                  |
|                                         | Baud rate                                                             | 10/100 Mb/s                                                      |                  |
| USB                                     | 2 USB                                                                 | 1 OTG, 1 host                                                    |                  |
| HDMI                                    | 1 HDMI                                                                | Standard type A                                                  |                  |
| SD Card                                 | 1 microSD                                                             | 2 GB system reserved/2 GB 4 GB system reserved/4 GB user storage |                  |
| Ingress Protection                      | IP                                                                    | IP30                                                             |                  |
| Temperature                             | Temperature Storage -40°C to 85°C (-40°F to 185°F)                    |                                                                  |                  |
|                                         | Operating                                                             | 0°C to 50°C (32°F to 122°F)                                      |                  |
| Humidity                                | Relative                                                              | 5% to 95% RH                                                     |                  |
| Connectors                              | Туре                                                                  | Removable screw terminals                                        |                  |
|                                         | Maximum cable size                                                    | 2.5 mm <sup>2</sup>                                              |                  |
| Housing                                 | Housing Construction UL approved, self-extinguishing plastic (PC/ABS) |                                                                  | plastic (PC/ABS) |
|                                         | Mounting                                                              | DIN (DIN EN 50022 norm)                                          |                  |
| Dimension                               | Width                                                                 | 111 mm/4.4 in                                                    |                  |

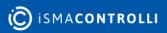

| Length | 160 mm/6.3 in |
|--------|---------------|
| Height | 62 mm/2.45 in |

Table 2. Technical specification

#### **4 Software License Notice**

This product contains the code covered by the GNU General Public License (GPL).

**Note:** This product contains open source software code, the Intellectual Property Rights to which are the property of The Qt Company Ltd. with its registered office at Bertel Jungin aukio D3A, 02600 Espoo, Finland.

The usage of abovementioned open source software code in the product is covered by the GNU General Public License (GPLv3), which is available at: https://www.gnu.org/licenses/gpl-3.0.en.html.

The corresponding open-source code of this product can be obtained by sending an e-mail to rd@ismacontrolli.com. This offer is valid to anyone in receipt of this information.

# **5 Hardware Specification**

This section outlines the hardware specification of MAC36 controllers.

#### 5.1 Dimensions

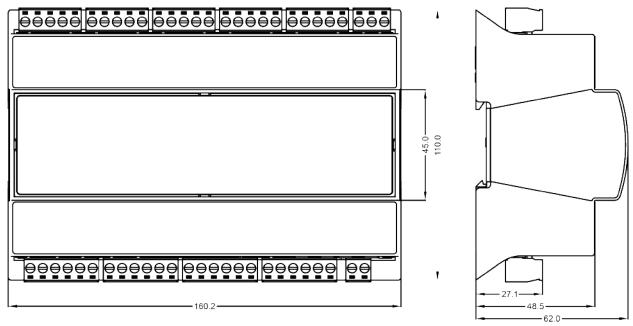

Figure 2. Dimensions

# **5.2 Terminals and Internal Connection Diagram**

MAC36 controllers are supplied by 24 V AC/DC. The power supply block is separated. The grounding pin located next to power supply terminals must be connected to the ground.

The device has 36 local I/O on board:

- 8 digital outputs (8 DO), relay output with max. load 3 A at 230 V AC/30 V DC;
- 8 analog outputs (8 AO), voltage output 0-10 V DC maximum load up to 20 mA;
- 16 universal inputs (16 UI), temperature, voltage, current, resistive, or dry contact;
- 4 digital inputs (4 DI), dry contact inputs or fast counter up to 100 Hz.

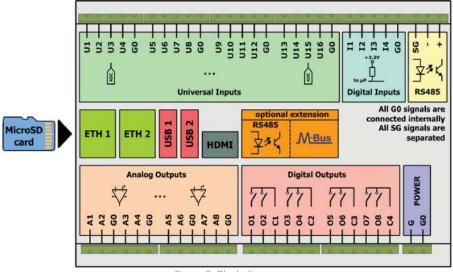

Figure 3. Block diagram

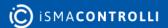

# **5.3 Power Supply**

The device is designed to work with 24 V AC/DC separated power supply.

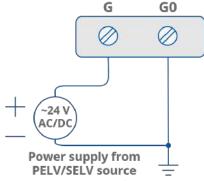

Figure 4. Power supply connection

# 5.3.1 Earth Grounding

Earth grounding protects from electrostatic discharge or other forms of EMI. Connecting the controller's ground spade lug to nearby earth ground is possible in hardware versions below 2.1.

#### 5.4 RS485 Communication Bus

The device is equipped with an opto-isolated RS485 base port, which allows connecting the device to the BMS in order to communicate with other devices in the network. The optional controller version has an extension of a second RS485 port. All rules are the same as in the base port. The way of proper bus cable connection is shown in the figure below.

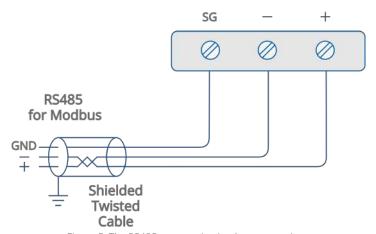

Figure 5. The RS485 communication bus connection

# 5.4.1 RS485 Grounding and Shielding

The device can be exposed to electromagnetic environment. The electromagnetic radiation can induce electrical noise into both power and signal lines, as well as direct radiation into the device causing negative effects to the device functioning. Appropriate grounding, shielding and the other protective steps should be taken at the installation stage to prevent undesirable effects. The preventions include making control cabinets grounding, cables shield grounding, using protective elements for electromagnetic

switching devices, using correct wiring as well as appropriate cable types selection and cable cross-sections.

# 5.4.2 RS485 Network Termination and Biasing

The transmission line often creates communication problems. These problems include reflections and signal attenuation.

To eliminate the presence of reflections at the ends of the bus cable, it must be terminated at both ends with a resistor across the line. The resistor value has to be the same as a characteristic impedance of the bus cable. Both ends must be terminated since the direction of propagation is bidirectional. In case of an RS485 twisted pair cable, the termination is typically  $120~\Omega$ .

In the iSMA-B-MAC36NL and iSMA-B-MAC36PRO versions, there is a built-in 3-position switch on the back side of the device (access after removing the back cover), which is dedicated to connecting termination resistor and/or biasing resistors. In the iSMA-B-MAC36NL-RS and iSMA-B-MAC36PRO-RS versions, a 3-position switch is installed below a terminal connector, as shown in the figure below on the right side.

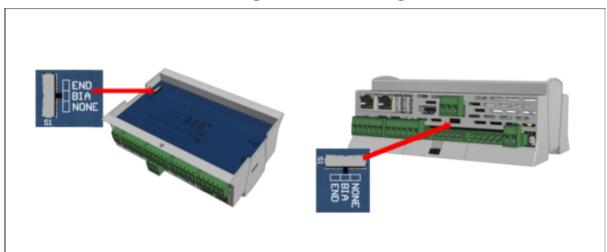

Figure 6. Switch for termination and biasing for the base (on the left) and optional extension port (on the right)

| Switch position | Biasing | Termination 120 $\Omega$ + Biasing |
|-----------------|---------|------------------------------------|
| END             | OFF     | ON                                 |
| BIA             | ON      | OFF                                |
| NONE            | OFF     | OFF                                |

Table 3. Switch for termination and biasing

If the switch is in the END position, it connects the termination resistor 120  $\Omega$  and biasing resistors 680  $\Omega$  (pull-down to ground SG and pull-up to +5 V DC) to the RS485 bus.

Instead of using additional resistors, the termination and biasing can easily be done by a simple switch activation.

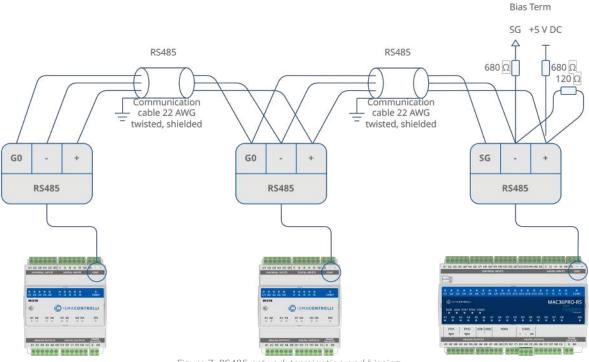

Figure 7. RS485 network termination and biasing

If the switch is in the BIA position, it connects the biasing resistors 680  $\Omega$  (pull-down to ground SG and pull-up to +5 V DC) to the RS485 bus. The biasing is added to the RS485 bus in order to reduce communication failures.

**WARNING!** Only one single device on the network can have biasing resistors connected. Connecting biasing resistors on two or more devices on a single RS485 bus will take the opposite effect–increase the number of communication problems.

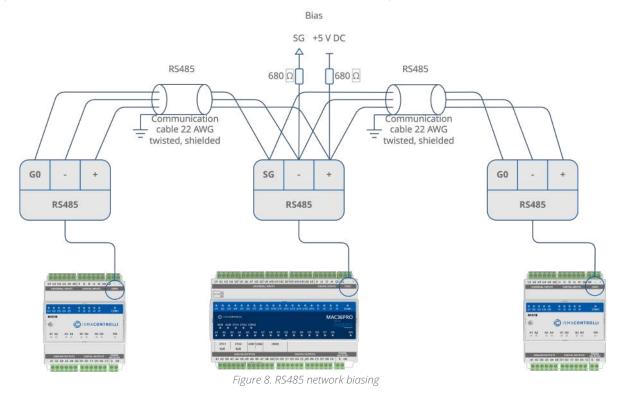

#### 5.5 M-Bus Connection

#### 5.5.1 About M-Bus

The M-Bus (Meter Bus) was developed to fill the need for a system for the networking and remote reading of utility meters, for example, to measure the consumption of gas or water in the house. This bus fulfills the special requirements of remotely powered or battery-driven systems, including consumer utility meters. When interrogated, the meters deliver the data they have collected to a common master, for example, a DDC controller or a hand-held computer, connected at periodic intervals to read all utility meters of a building.

# 5.5.2 M-Bus Topology and Cable

The M-Bus is a hierarchical system, with communication controlled by a master device. The M-Bus consists of the master, a number of slaves (end-equipment meters), and a two-wire connecting cable. The slaves are connected in parallel to the transmission medium - the connecting cable.

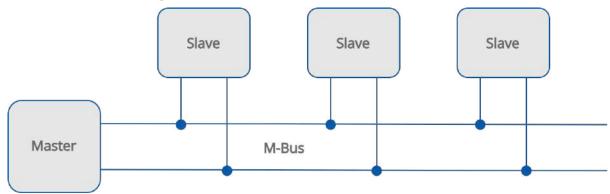

Figure 9. The M-Bus network

A two-wire cable (jYStY N\*2\*0.8 mm) is used as the transmission medium for the M-Bus. The maximum distance between the slave and the repeater is 350 m; this length corresponds to a cable resistance of up to 29  $\Omega$ . This distance applies for the standard configuration having a baud rate between 300 and 9600 baud rate, and a maximum of 250 slaves. The maximum distance can be increased by limiting the baud rate and using fewer slaves, but the bus voltage in the Space state must at no point in a segment fall below 12 V, because of the remote powering of the slaves. In the standard configuration, the total cable length should not exceed 1000 m, in order to meet the requirement of a maximum cable capacitance of 180 nF.

# 5.5.3 M-Bus Addressing

The M-Bus devices are using two types of addressing:

- primary: this address is assigned by the user in a commissioning process (all new M-Bus devices have this address, set by the factory to 0); this type of address has a limited range from 0 to 250;
- secondary: this address has a wider range than primary and by default contains a
  device serial number. All out of box devices connected to the bus have unique
  secondary addresses.

#### 5.5.4 Connection

M-Bus devices can be connected directly only to the iSMA-B-MAC36NL-M and iSMA-B-MAC36PRO-M, the controller's hardware version with the M-Bus interface (max. 20 devices).

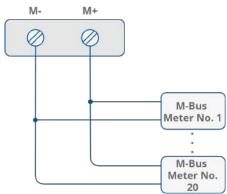

Figure 10. The M-Bus connection

#### 5.6 LED Indicators

The device is equipped with LEDs for quick status checking and diagnostics:

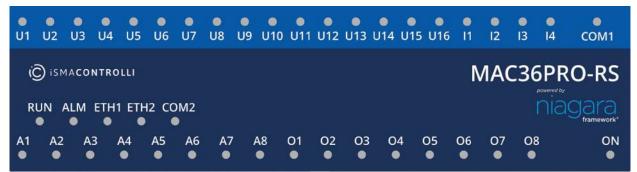

Figure 11. LEDs on a front panel of the iSMA-B-MAC36PRO controller

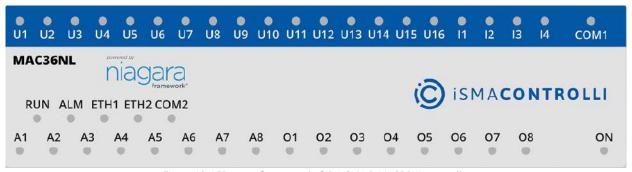

Figure 12. LEDs on a front panel of the iSMA-B-MAC36NL controller

- The power LED (ON) lights up (green), and then turns the power supply on.
- The communication LED (COM1) lights up (orange) for 20 ms in the transmit state for sending each package through the main RS485 port. As long as the device sends packages, the communication LED blinks continuously.
- The communication LED (COM2) lights up (orange) for 20 ms in the transmit state for sending each package through the extension RS485 port. As long as the device sends packages, the communication LED blinks continuously.
- The communication LEDs (ETH1 and ETH2) light up (orange) in the transmit or receive state when sending/receiving each package through the particular Ethernet port. As

- long as the device sends/receives packages, the communication LEDs blink continuously.
- The universal inputs LEDs (U1-U16) indicate the statuses of the universal inputs. If the LED is on, the resistance value connected to the input is lower than the switching threshold value (dry contact input is active).

Note: The LED also lights up if the voltage connected to the input has a very low potential.

- The digital inputs LEDs (I1-I4) indicate the statuses of the digital inputs. If the LED is on, the input is active (resistance value connected to the input is lower than the switching threshold value).
- The analog outputs LEDs (A1-A8) indicate the statuses of the analog outputs. If the LED is on, the output voltage or PWM factor is different than 0.
- The digital outputs LEDs (O1-O8) indicate the statuses of the digital outputs. If the LED is on, the output is active (closed circuit).
- The status LED (RUN) does not light if the power is connected. After the operating system (Linux) has started up, the RUN LED lights up continuously (green). Next, after the Platform has started up, the RUN LED also flashes very quickly. If a station exists in the controller, after the station has been started up and it operates correctly, the RUN LED flashes slowly (1Hz).
- The alarm LED (ALM) lights up in red color if there is no SD card inserted, or there is a problem with the SD card connection/reading/writing.

#### 5.7 Mini USB

The mini USB port is dedicated to debugging connection through the console.

A description, how to connect to the system console, is included in the Connection to the Console section.

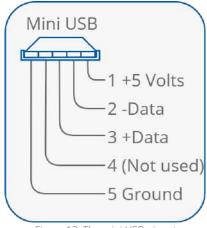

Figure 13. The mini USB pinout

# 6 Start-up

#### 6.1 Before the Start

To be able to operate normally, the device needs to have:

- 1. its SD card fitted in SD card box, and
- 2. its license assigned.

The hardware itself is only the base for the SD card, which consists of all the software parts necessary for hardware management.

The SD card is not assigned to a particular hardware unit. It can be moved to another controller. This function allows for easy hardware replacement. Together with the SD card all the parameters, such as the communication settings, station, Niagara, JVM, and operation system, are moved.

The license file provides a limited number of points, which can be used to build the application. Without the license file, the user is not allowed to run the station on the device.

#### 6.2 SD Card

Without the microSD card the device cannot operate properly.

The microSD card contains all main software parts, which are crucial for the device functioning:

- 1. Linux operating system;
- 2. Java Virtual Machine;
- 3. Niagara N4.

The card slot is placed on the left side of the device, as it is shown in the figure below.

The microSD card must be inserted into the unit prior to the mounting process. However, it is possible to move the SD card from one unit to another (the microSD card is not assigned to the particular hardware MAC36 unit). For example, the SD card may be removed from a unit that suffered a hardware failure and used it in a replacement unit.

How to remove the SD card:

- All power to the controller needs to be shut down before inserting/removing the micro SD card; otherwise equipment damage may occur.
- The controller needs to be unmounted from any DIN rail or screw tab mounting, as accessing the card requires access to the space behind the mounting base.
- Discharge any static electricity, which may have been accumulated, by touching a known, securely grounded object.

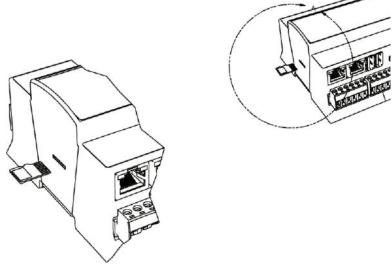

Figure 14. SD card mounting

- Insert the micro SD card by sliding the card into the card socket, label side down, until the spring catch engages.
- Remove the micro SD card by pushing the card in, until the spring release pushes the card partially out of the card socket. Grasp the card, and pull it completely out of the unit. Store the micro SD card in a static-free protective case.

# **6.3 Factory Settings**

Out of the box, the SD card image has the factory settings. Whenever the controller is restored via clean or update distribution file, the default settings are restored. Please refer to the Controller System Update section for more details.

#### Warning!

The cleaning deletes the station-please save it before update!

The factory settings can be divided into two groups:

# **6.3.1 Factory Communication Settings**

• IP address: 192.168.1.123;

• Subnet mask: 255.255.255.0;

Default gateway: 192.168.1.1;

Nameserver (DNS): 192.168.1.1;

Host name: (for iSMA-B-MAC36NL) MACNL, (for iSMA-B-MAC36PRO) MAC36PRO.

# **6.3.2 Factory Platform Credentials**

User: tridium

Password: Niagara

Out of the box, the controller has no default station installed.

**Note:** Starting from the iSMA-B-MAC36NL hardware version 2.1, the passphrase is saved on the SD card. Once the Niagara Framework is upgraded to 4.8 version, the passphrase

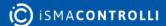

is reset to "niagara"; therefore, the station will not restart automatically, and it is required to re-enter the passphrase and manually restart the station.

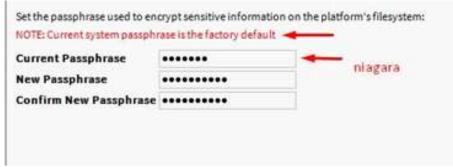

Figure 15. Passphrase reset

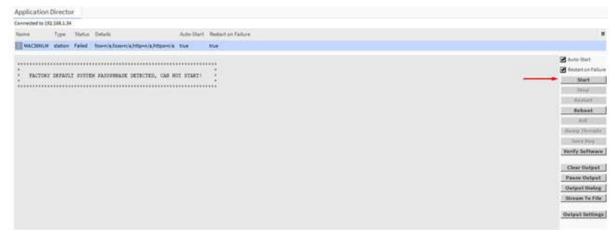

Figure 16. Passphrase reset

# 6.4 First Login

# **6.4.1 First Login to the Controller Platform in Workplace**

#### Warning!

It is highly advisable to install the Data Recovery Service with the first commissioning of the controller. See more in the section Data Recovery Service.

After opening the Workplace software, to log into the controller for the first time, please do the following steps:

- Click File > Open > Open Platform in the menu bar.
- The Open Platform dialog window appears.
- Fill the fields in the Open Platform dialog window as follows:
  - Type: select Image Platform Connection, if not already selected.

**Note:** Workbench may by default be set to a secure image platform TLS connection. If so, for any new controller change the type to a regular (non-TLS) platform connection. After conversion, the recommended TLS platform connection should always be used.

- Host: leave at default IP, and type in the default IP address of the new controller (the default IP address is 192.168.1.123);
- Port: leave the default 3011 port number.
- Credentials:
  - Username: type in the factory default username (tridium);

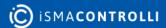

- Password: type in the factory default password (niagara);
- · Click the OK button to accept all settings.

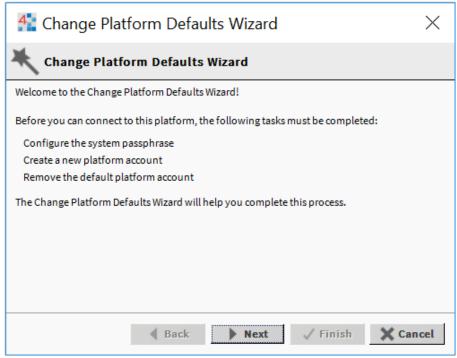

Figure 17. First login view

If the Change Platform Defaults Wizard displays, click Next to step through creating a system passphrase, creating a new platform account, and removing the default platform account, as shown below.

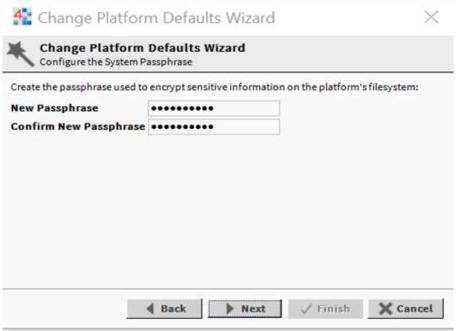

Figure 18. First login view

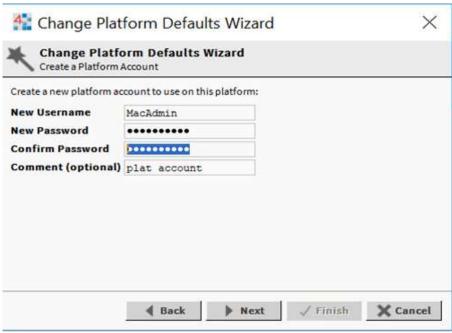

Figure 19. First login view

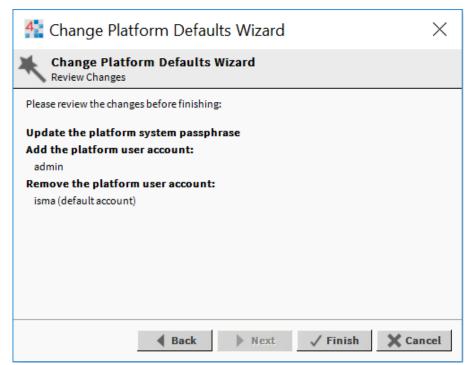

Figure 20. First login view

Click Finish to complete these changes.

The system completes making the connection between the host and Workbench, and displays the Nav Container View.

# **6.5 TCP/IP Configuration**

# 6.5.1 TCP/IP Settings

A TCP/IP Configuration is one of several platform views. Typically, it is used to initially configure a remote controller's TCP/IP settings.

Configuring TCP/IP communication settings is a task for the systems integrator, while initially setting up a controller.

Perform the following steps:

- Open a connection to the platform.
- Expand the Platform container in the Navigation tree, and double-click the TCP/IP Configuration container.

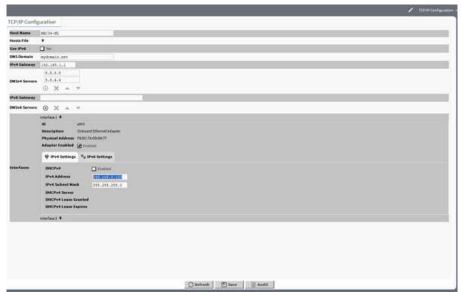

Figure 21. TCP/IP configuration

Click the drop-down arrows to expand a group of properties.

For each Ethernet port on the connected platform, the TCP/IP Configuration platform view provides an expandable interface in the Image section.

All compatible MAC36 controllers have two Ethernet ports: ETH1 and ETH2. In the TCP/IP Configuration view, they are listed as Interface 1 (eth0) and Interface 2 (eth1).

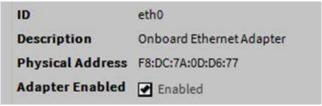

Figure 22. Ethernet port configuration

As shown above, each Interface has the following properties at the top:

- ID: a read-only OS identifier for the hardware interface, such as "eth0" for the MAC36 controller, or, for a Windows platform, either a 128-bit GUID (globally unique identifier) or a Windows network connection name, such as "Local Area Connection 2".
- Description: a read-only text string such as "Onboard Ethernet Adapter eth0" for the MAC36 controller, or, i.e., "Intel(R) PRO/100 VE Network Connection" for a Win32-based host, describing a NIC model.
- Physical Address: the unique 48-bit MAC address of the Ethernet adapter, in six twohexadecimal digits. For example, for the "eth0" Interface 1 port of the MAC36 controller: F8:DC:7A:0D:D6:77.
- · Adapter Enabled: a checkbox to specify whether the Ethernet port is usable.

The top of the TCP/IP Configuration view provides the platform's TCP/IP host settings.

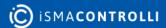

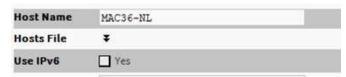

Figure 23. TCP/IP host setting

These available host fields are as follows:

- Host Name: synonymous with "computer name," this is a string that can be processed by a DNS server to resolve to an IP address. On Windows-based systems, this hostname is the computer's identification in its workgroup or domain. If using host names, each Niagara platform should have a unique host name.
- Hosts File: the hosts file is a standard TCP/IP hosts file, where each line associates a specific IP address with a known host name. To review, click the expand control to see all entries.

For the MAC36 controllers, its hosts file can be edited.

To add an entry, click at the end of the last line and press Enter.

Then type the IP address, at least one space, then enter a known host name.

To delete an entry, drag to highlight the entire line, then press Backspace.

Click the expand control again to collapse the Hosts File editor.

• Use IPv6: the default setting is No (unchecked). If set to Yes (checked), Niagara (platform daemon and station) responds to IPv6 requests, that is, creates IPv6 server sockets (daemon) and IPv6 fox multicast sockets.

If connected to the MAC36 controller, the DNS and gateway settings are also "host-level" parameters in the TCP/IP Configuration view, as shown below.

**Note:** For a Windows-based host, DNS and gateway settings are available under each Interface section.

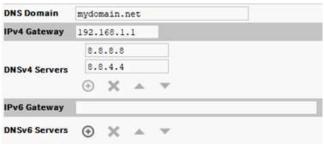

Figure 24. DNS gateway

The available fields for MAC36 controllers are as follows:

- DNS Domain: the TCP/IP Domain Name System (DNS) domain this host belongs to, if used.
- IPv4 Gateway: the IP address of the router that forwards packets to other IPv4 networks or subnets. A valid gateway address is required in multi-station (MAC36) jobs to allow point discoveries under Niagara Networks.
- DNSv4 Servers: the IP address of one or more DNS servers (if available), where each can automate associations between host names and IPv4 addresses. Included are icon-buttons to Add (enter the IP address of the server), Delete, and move Up/Down (set the DNS search order).

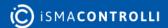

- IPv6 Gateway: the IPv6 address for the router that forwards packets to other IPv6 networks or subnets.
- DNSv6 Servers: the IPv6 address for one or more IPv6 DNS servers (if available), where each can automate associations between host names and IPv6 addresses. Included are icon-buttons to Add (enter the IP address of the server), Delete, and move Up/ Down (set the DNS search order).

To save time, when making multiple changes, enter all changes before continuing.

When the configuration is finished, click Save.

The system displays:

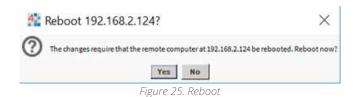

Reboot the controller for the changes to take effect.

#### 6.6 Connection to the Console

The console is used for service purposes, including registration of system logs, which can be analyzed by the support department.

**Note:** With Niagara 4.8 and up, the logs are saved directly into the user home directory, which allows for historical reviews.

To put the controller into the debug system console mode, plug-in the USB-to-miniUSB cable. This makes the system console available at the debug port, at a predefined serial rate: 115200, 8, N, 1.

More detailed instruction is described below:

- Connect to the controller's debug port using the USB cable.
- Start terminal emulation software on your PC. The PuTTY is a recommended software, and it can be downloaded from https://www.chiark.greenend.org.uk/~sgtatham/putty/ latest.html.
- In the category tree expand "Connection" branch and choose "Serial".
- Set the "Serial line to connect to" USB COM port, in which the controller has been detected. It is possible to check which port is in use in the Windows Device Manager.
- Set the "Configure the serial line" fields, as shown in the figure below:

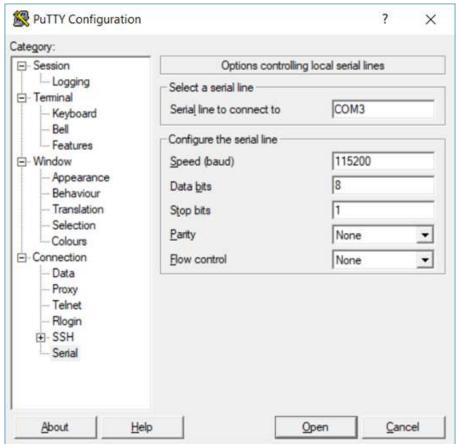

Figure 26. COM port setting in PuTTY

- In the Category tree click "Session", and choose "Connection type" as a "Serial".
- Click "Open" button at the bottom of the PuTTY window.
- There are the system logs and collect dumps for service purposes by the iSMA CONTROLLI support department.

# **6.7 Controller System Update**

# 6.7.1 Preparations for Updating

If the iSMA CONTROLLI releases an update of one or more components of the controller system (OS, NEL, JVM, modules), such update may be performed remotely, using a distribution file without physically accessing the SD card.

**Note:** Performing the CleanDist process is required before making a system upgrade of the controller. Follow steps from the section Restore Controller to the Default State.

To perform the upgrade, first, download the current zipped package from the support iSMA CONTROLLI server (ismacontrolli.com). Next, please close all versions of the Workplace, and then unpack the downloaded file anywhere on any computer disk.

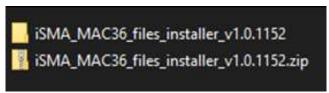

Figure 27. Update package file

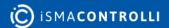

The package contains elements of the system that will be updated as new elements of the system, or as newer versions of Niagara, operating system, modules, and the Clean dist file. After unpacking, run the bat file.

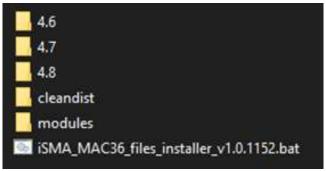

Figure 28. Unzipped package file

The installer will automatically copy all files to the appropriate disk space with Niagara installations. The next step is to run the required version of the Workplace, connect to the platform of the driver to be updated, and perform the command Commissioning Wizard. When performing the Commissioning Wizard, select the Upgrade All Out of Date option for all modules used, as shown below:

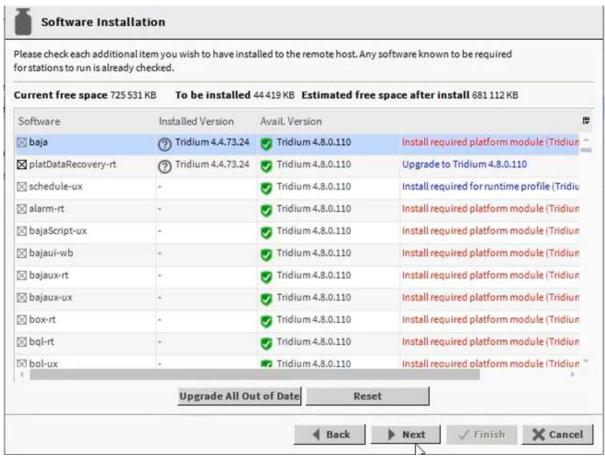

Figure 29. Update all out of update modules

# **6.7.2** Installing the Update

After logging in to the Platform of the controller, right click on the Platform, and run the Commissioning Wizard process.

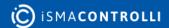

Passing through the next wizard windows, an additional dialog window will appear, informing about the need to update the appropriate controller system component (OS, NEL, IVM).

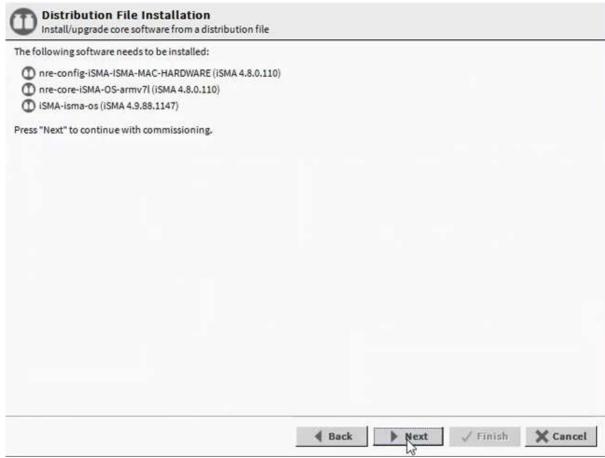

Figure 30. Commissioning Wizard with tab informing about the needs to update

**Note:** No additional dialog window in the Commissioning Wizard means that the controller has the current version of the system component, and there is no need before an update– the Commissioning Wizard process can be freely cancelled.

Go to the last window of the wizard, and click the Finish button. The automatic update of the controller system component is complete.

After the update is completed, the controller is rebooted. After the reboot, the latest available version of the controller's system component is properly installed.

Current version numbers of the controller's system components can be checked in the Platform / Platform Administration.

#### 6.8 Restore Controller to the Default State

#### 6.8.1 Default State

At times, it may be necessary to restore the controller to an empty state, either to recommission it with the current release build, or before recommissioning it with an earlier build. To do this, a clean dist (distribution) file is used.

Note: Installing a clean dist wipes the entire file system, and installs an appropriate version of Niagara platform daemon, resetting the unit to a near factory state. All other

data is deleted from the file system, including station bog files, Px files, modules, etc. The unit's TLS private key information is also deleted. In addition, installing a clean dist deletes all configured platform users, restoring the factory-default platform credentials and port (3011). Only TCP/IP settings, license file, and secure communication configuration (TLS) will be preserved.

To perform the restore to the default state, open a Platform connection to the controller. To access the Clean Dist directory, open the Distribution File Installer and click the Cleaning button. Each clean dist file has the suffix -clean in its name. Clean distribution files are located in C:\Niagara\Niagara-4.x\cleanDist version of Niagara and the appropriate folder for a later version of Niagara.

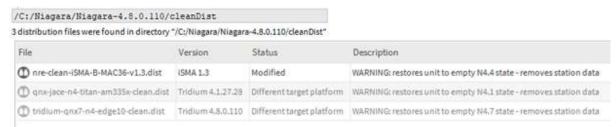

Figure 31. Distriution file list with Clean Dist files

Next, select the appropriate clean dist file for the platform and click Install. Removing a file system takes a few minutes, then the controller automatically reboots. Wait for the reboot to complete.

Note: After reboot from a clean dist install, the controller requires port (3011).

Finally, the software versions must be re-installed to the controller. Please open a version of the Workbench that uses the same software version that is required on the controller, and use the Platform \ Commissioning Wizard to install the desired software build.

# **6.9 Restore Controller to the Factory Default**

# **6.9.1 Factory Default**

In case the username and/or password to the platform have been lost, or the connection to the controller cannot be established because the IP address of the MAC36 controller remains unknown, there is a function to restore factory values.

The factory default function causes:

- 1. Removes all users of the platform and restores the factory user "tridium" with the password "niagara".
- 2. Removes the IP network settings and restores the factory IP address: 192.168.1.123.
- 3. Removes all modules and leaves the **jar** module in the version, in which the Commissioning Wizard was carried out (necessary to connect to the controller).
- 4. Removes the station.
- 5. Removes the passphrase.

**Note:** Restoring the factory default is not the same as performing a clean-up procedure using the Clean Dist.

To restore the factory values, open the top cover by undershooting it with a flat screwdriver in the grooves on the left and right side and on the top and bottom (in the middle of the cover along each side).

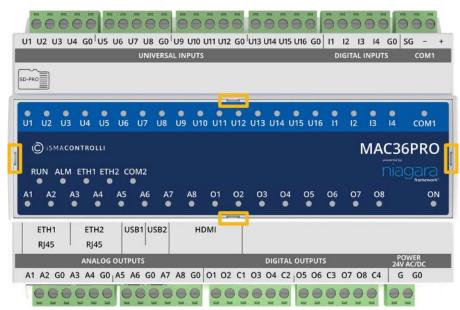

Figure 32. Top cover

After removing the cover, there are two DIP switches and two rotary switches. Looking at the description on the right, there is an information about the function of the switch 6 in the S3 DIP switch. Switch 6 in the S3 DIP switch is used to perform the function of restore factory settings.

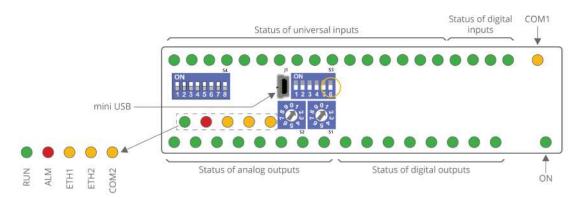

Figure 33. DIP switch

The sequence of restore factory settings is as follows:

- 1. Disconnect the power supply from the controller.
- 2. Pull up the switch 6 in the S3 DIP switch to the ON position (up).
- 3. Connect the power supply to the controller.
- 4. The controller starts flashing quickly with the ALM LED.
- 5. Pull down the switch 6 in the S3 DIP switch to the OFF position (down). This starts the procedure of restoring the factory values
- 6. After executing the restore factory settings sequence, the system starts from the beginning until the platform starts (the **RUN LED** flashes fast).

After finishing the procedure of restoring factory settings, the Commissioning Wizard procedure should be carried out in the required version of Niagara.

**Note:** In case of accidental switching of the switch 6 and switching on the power supply, normal system start-up can be restored by disconnecting the power supply, switching the switch 6 to the OFF position, and reconnecting the power supply.

**Note:** If the factory default procedure is performed, the station cannot be recovered from the controller.

# **6.10 Data Recovery Service**

The Data Recovery Service is the station platform service that provides an NV-RAM support for MAC36 controllers. Providing the platDataRecovery module is installed, this service automatically appears under Platform Services.

#### Warning!

Please note that the from the Niagara 4.10 version and up the Data Recovery Service is carried out automatically-there is no need to manually install the PlatDataRecoveryService module, it is installed by default.

**Note:** A station running in the MAC36 has no seamless immunity to power surges. Although all station data, including components, histories, and alarms, are automatically restored to pre-event values, as part of a station start-up (following power restoration), the briefest power outage results in a controller reboot.

MAC36 controllers solve that problem, as all station-generated data (changed from that stored in its non-volatile flash memory at the time of a power loss) is always preserved in the NV-RAM. Upon power restoration, this data is reinstated in the station during start-up, then saved in its non-volatile flash memory.

Note: The NV-RAM does not preserve data or files external to the station.

Please note that, if the power surge occurs when station users have unsaved file changes, for example, a Px file or Nav file being edited, these unsaved changes are lost.

Station users may be aware of such event and react by saving changes (click the Save button in the active view).

Providing that communication is still established, the edited file may be saved. Or, if the power is lost only momentarily and then remains stable, the user can save the file normally.

**Note:** MAC36 controllers do not provide a similar saving opportunity after a power surge —it is already rebooting. Therefore, as a best practice, the MAC36 controllers' system users are advised to often save their files manually if editing items like Px graphics or Nav files.

The Data Recovery Service writes current values as they occur to a block of the NV-RAM. If such block is full, the service copies it from the NV-RAM to the controller's flash memory. A station that creates rapid COV (change of value) histories may fill the NV-RAM data blocks too frequently, triggering a database saving possibly every couple of minutes. Ideally, such database saving to flash memory should occur no more than once an hour.

Saving the database too frequently results in an inefficient use of the controller's CPU time and in potential flash problems.

Flash memory is designed to be written to a certain number of times. Several variables contribute to how often the database needs to be saved, including:

- Rate of changes that need to be persisted;
- Size of the changes (histories, alarms, and setpoint changes differ in size);

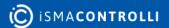

· Amount of free flash memory space.

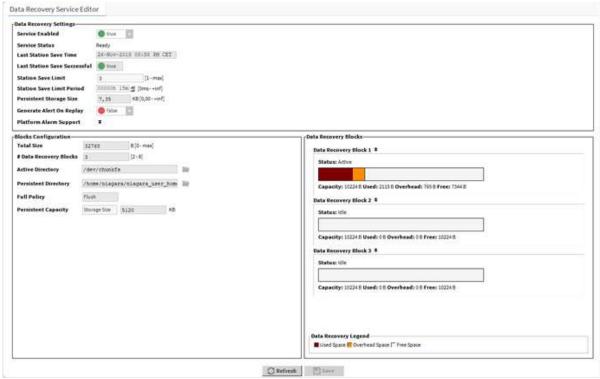

Figure 34. Data Recovery Service Editor in PlatformServices of the MAC36 controller

The figure above shows the default view for the service: the Data Recovery Service Editor.

**Note:** The example above reflects a scenario, where a station saving has occurred at least once since the service was created. Some NV-RAM data recovery blocks have already been flushed to flash ("Persistent Storage Size" is not 0.00 kB).

# **6.10.1 Data Recovery Service Editor**

This Data Recovery Service Editor is the default view of the Data Recovery Service.

The Data Recovery Service Editor view has the following three main areas:

- · Data Recovery Settings;
- Blocks Configuration;
- · Data Recovery Blocks.

#### Data Recovery Settings include the following:

- Service Enabled: by default set to true, enables the NV-RAM support via this service.
- Service Status: the current status of the DataRecoveryService, which, typically, is Ready. Other states include Starting, Configuring, Replaying, Saving, Stopping, Stopped, Fault, and Unknown.
- Last Station Save Time: reflects the last time a station saving occurred (config.bog written to flash memory). This save may (or may not) have occurred as a result of the DataRecoveryService.
- Last Station Save Successful: the Boolean value that reflects if the last station save attempt was successful, as either true or false. This save may (or may not) have occurred as a result of the DataRecoveryService.

**Note:** In the case of a newly created DataRecoveryService, this value is false until the next save occurs.

- Station Save Limit: the number of station saving operations that are allowed to occur during the Station Save Limit Period, before it is determined that the station is spending too much time saving. Exceeding the limit throws the Data Recovery Service into the fault status, since too much data is being generated.
- Station Save Limit Period: the period of time defined for Station Save Limit. If enough number of saving operations occur during the Station Save Limit Period to exceed the Station Save Limit, then the service goes into the fault status. For example, more than 5 station saving operations in 3 minutes period triggers a fault status.
- Persistent Storage Size: reflects the total size of all the data block files flushed to the flashmemory (".drdb" files) that exist in the station's /dataRecovery folder, in kB. Initially, this will be 0, until the first NV-RAM block flushes to flash. It will then increment by that kB amount for each subsequent NV-RAM block flushed.

**Note**: This value is continually compared to the Persistent Capacity property in the Blocks Configuration property section.

- Generate Alert On Replay: the Boolean (true/false) value that generates an alert (low priority alarm type), which indicates whether a Data Recovery Replay occurred (power was lost). This is a persistent artifact that will show up in the alarm console, since it is useful to know when the power loss occurred. By default the value is false. If set to true, upon any controller boot sequence in which the NV-RAM recorded data is discovered and played back, a corresponding alert is routed to the Alarm Class named in the Data Recovery Alarm Support container. The figure 34. shows details for such an example alert.
- Data Recovery Alarm Support: this is the standard container slot for routing platform service-generated alarms or alerts; in this case, an alert from the DataRecoveryService upon any controller boot sequence in which NV-RAM recorded data is discovered and played back. These properties work in the same fashion as those in an alarm extension for any control point.

# **6.10.2 Blocks Configuration**

These status properties include the following:

- Total Size: reflects, in bytes, the total amount of the NV-RAM buffer memory available to the service. For example, this is 32768 for the 128 kB NV-RAM memory.
- Number of Data Recovery Blocks: reflects the number of data block partitions of the used NV-RAM, for example, 3.
- · Active Directory: reflects the directory used in the NV-RAM for the active data block.
- Persistent Directory: reflects the full flash file directory path used to store flushed .drdb files, which equates to: /dataRecovery.
- Full Policy: reflects the current policy in case an NV-RAM data block becomes full (by default: Flush).

Persistent Capacity: reflects the size limit, in kB, for the total of all data block files (.drdb files) that has been flushed to the flash memory. If this limit is exceeded (see property "Persistent Storage Size"), the service automatically triggers a station saving operation.

# 6.10.3 Data Recovery Blocks

This area provides expandable bar graphs for each of the NV-RAM buffer data blocks, to visually represent the current amount of the used space, overhead space, and available

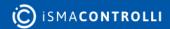

free space, along with numerical values. By default, the currently active NV-RAM block is expanded, showing a bar graph of current buffer usage.

Above the bar graph of each block, its Status is described, typically as either: Active, Idle, or Flushing, with other states Purging, Awaiting Idle, Flush Queued, Defragmenting, Reserved, Fail, and Unknown.

Below the bar graph of each block, numerical amounts display, in bytes, for its total capacity, currently used space, calculated overhead space, and available free space.

# **6.10.4 Data Recovery Service Properties**

In addition to the (default) Data Recovery Service Editor view, the Data Recovery Service also has properties on its Platform Service Properties view, many of which are shown here.

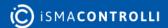

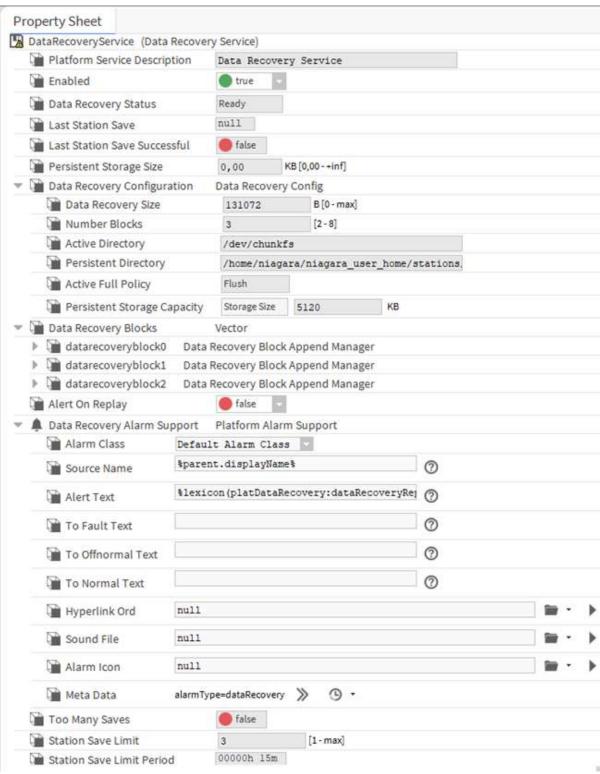

Figure 35. MAC36 Platform Service Properties view of DataRecoveryService

Most of these properties are also on the Data Recovery Service Editor default view.

#### 6.11 HDMI Connection

The iSMA-B-MAC36PRO and iSMA-B-MAC36NL controllers support the built-in HDMI port, which allows connecting an external display by a standard HDMI cable (HDMI standard type A). The HDMI connection allows viewing the user's station data directly on the display, without a need of connecting PC with a web browser. It is recommended to use the HMI panels from the iSMA CONTROLLI offer-other panels may not work or

may operate incorrectly, and may have problems with resolution and touch. iSMA CONTROLLI does not take the responsibility for the proper operation of the MAC36 controllers with other HMI panels.

Note: MAC36 controllers have a built-in USB port, which supports a display's touchpad.

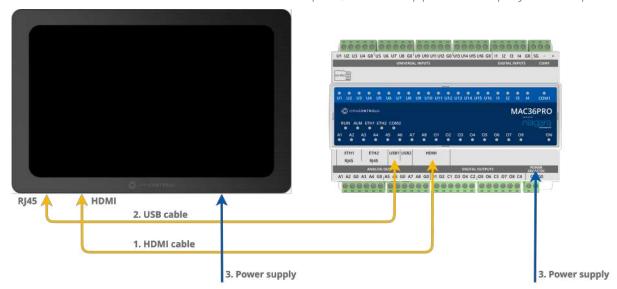

Figure 36. Connecting HDMI panel

# **6.11.1 Preparation for HMI**

For convenient use, it is recommended to use a handheld profile for users, who support HMI views. The use of HMI views via HDMI is conditioned by the launch of the web browser on the Niagara 4 environment in the MAC36 controllers. Using HDMI will cause a significant increase in CPU usage and its operation in a higher temperature range. HMI views via HDMI are dedicated to local application support in the MAC36 controllers. The size and level of complexity of the PX pages is related to the responsiveness of local service. The more complex the graphics, the longer it takes to go between the pages, and, therefore, in order to provide smooth navigation, it is recommended to use 15-20 graphic widgets and 2-3 gif animations in lower resolution than the default (e.g., 1024x576 px with ratio fit scaling for full screen). With more powerful hardware, the visualization will be more responsive on MAC36PRO compared to MAC36NL.

**Note:** Web browser works only with HTTP, therefore, it is necessary to enable an HTTP support in **Station/Config/Services/WebService**; by default, the HTTP support is disabled.

# **6.11.2 Update to Support HDMI Port**

Preparation for using the HMI panel:

- Download the update from the iSMA CONTROLLI support site, which allows to support HMI views via HDMI port, and is necessary to install the required files and modules for the appropriate version of Niagara.
- Perform the update on the MAC36 controller using the Commissioning Wizard procedure to support HDMI port.

The iSMA\_HDMI module is not installed by default on the MAC36 platform. It needs to be installed during the commissioning or by using the Software Manager tool under the platform component.

The iSMA\_HDMI module has been created to service, configure and maintain the HDMI connection in MAC36.

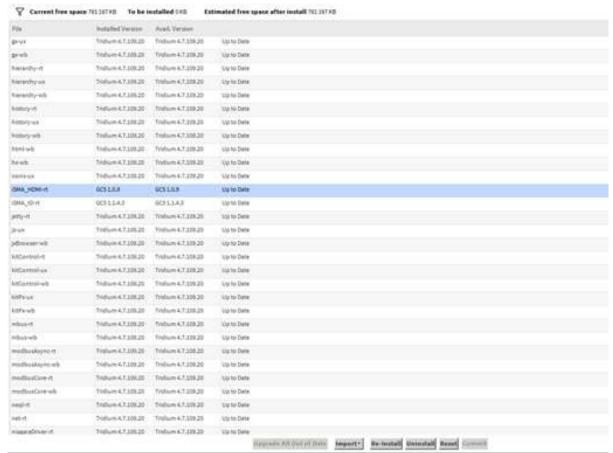

Figure 37. iSMA HDMI update

- After completing the update, go to the configuration of the HDMI support.
- After completing the configuration, it is recommended to restart the station.

# 6.11.3 Module iSMA\_HDMI

The **iSMA\_HDMI** module has only one component, the **iSMAHDMI** service, which needs to be added under **Station/Config/Services**.

The **iSMAHDMI** component contains all settings, which are needed to successfully connect and configure the HDMI support.

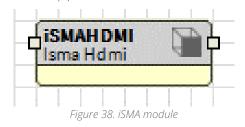

The HMI panel connected to HDMI port can work in 3 independent modes:

 Normal mode: the panel displays the station data and it is ready for interaction with the user;

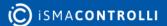

- Screensaver mode: the panel displays the image chosen by the user. Turning back from this mode to the Normal mode is executed right after the user's activity (touch). The last open site is displayed.
- Standby mode: the panel is in an energy-saving mode, the backlight is switched off. Turning back from this mode to the Normal mode is executed after the user's activity (touch) and takes around 10 seconds. The last open site is displayed.

The iSMAHDMI component consists of the following slots:

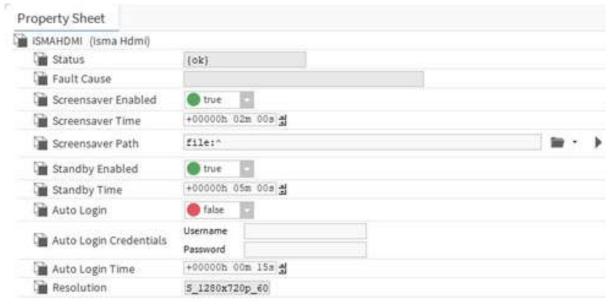

Figure 39. iSMA HDMI Property sheet

- Status: status of HDMI Service, available states:
  - OK: the service is working properly;
  - Fault: a fault has occurred.
- Fault Cause: shows a fault cause description:
  - None: no fault;
  - Could not connect to HDMI server. Connection refused: the service cannot connect with HDMI-the MAC36 software is not up to date or there is a problem with a hardware;
  - Service is duplicated: the HDMI Service is added twice.

The slots assigned with the Screensaver mode:

- Screensaver Enabled: this slot switches on or switches off the Screensaver mode (true-mode enabled, false-mode disabled). By default, the Screensaver mode is active;
- Screensaver Time: this slot contains the time value in hh:mm:ss format. This time starts counting down, when there is no user activity on the display (no touch). If the time elapses, the display goes to the Screensaver mode. The default value is 2 minutes.
- Screensaver Path: the slot contains the path to the custom image, which is displayed on the screen in the Screensaver Mode. The default image for the screensaver is shown below.

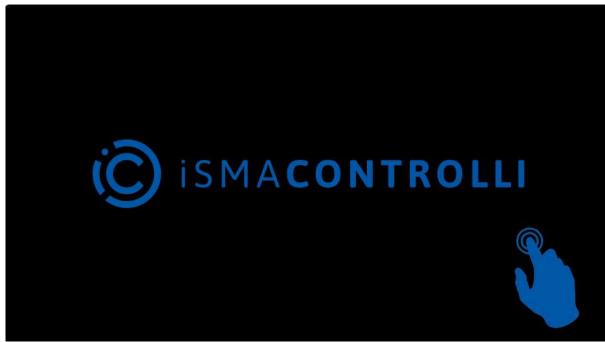

Figure 40. Screensaver

- Standby Enabled: this slot switches on or switches off the Standby mode (true-mode enabled, false-mode disabled). By default, the Standby mode is active.
- Standby Time: this slot contains the time value in hh:mm:ss format. This time starts counting down, when there is no user activity on the display (no touch). If the time elapses, the display goes to the Standby mode. The default value is 5 minutes.

# **Auto Login Function**

Due to the user's requirement to login after a power outage, and to ensure a better ease of use of the HMI panel, the Auto Login function was created. Thanks to this function, after each power failure, the browser automatically logs in the user and launches the start page according to the navigation file assigned to the user.

To start the auto login function:

- Enter the name of the existing user with Config\Services\UserServices in the Auto Login Credentials\Username slot, which will be used for Auto Login function.
- Enter the password entered the user in the Auto Login Credentials\Password
- · Activate the Auto Login function in the Auto Login slot (switch to true).

Now the Auto Login function allows to view the station's home page without a need of entering the user's credentials every time after power failure.

#### Slots assigned to the Auto Login function

 Auto Login: this slot enables or disables the Auto Login function (true –function enabled, false–function disabled). By default, the Auto Login is disabled. After configuring the user to log in automatically and enabling the Auto Login function, the user's default Auto Logoff Enabled function will be automatically inactivated (switched to false) in Config\Services\UserServices. The Auto Logoff Enabled function does not automatically return after disabling the Auto Login function in the iSMA HDMI Service for a given user.

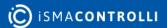

- Auto Login Credentials: username and password for the station user. If the Auto Login is enabled, the user with the credentials stored in this slot will be logged in to the station.
- Auto Login Time: this slot contains the time value in hh:mm:ss format. This time allows to decide to log in another user than the one that has been configured for the Auto Login function. This time starts counting down when the login site appears and there is no user activity on the display (no touch). During the countdown, there is an option to log in as another user by clicking on the Change User link. Entering any character in the login field cancels the Auto Login function. If there is no reaction from the user after the elapsed time, the user from the Auto Login Credentials slot will be automatically logged in to the station. After logging out of another user, to return to the Auto Login function, simply click on the Change User link, and autostart working again. The default value is up to 15 seconds.

**Note:** After the power failure, the Auto Login function takes place immediately without counting down the time. After logging out of the HMI views, the user can be changed during the time count down.

#### Slots assigned to the resolution of the connected HMI panel

• Resolution: shows the used resolution of the HMI panel in order to properly prepare the resolution of PX files.

#### 6.11.4 Adding and Start-up of the HDMI Service

In order to run the HDMI support the following steps must be followed:

- Install the latest iSMA\_HDMI-rt module with platform Software Manager.
- The HDMI Service uses the HTTP 80 port internally to run web server. To enable it, open Config\Services\WebService, and set the Https Only slot to false and the Http Enabled slot to true, as in the figure below.

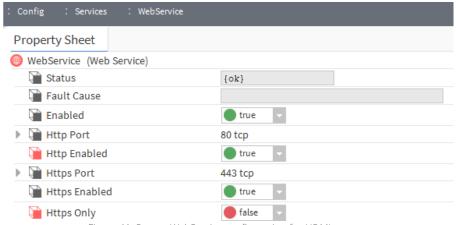

Figure 41. Proper WebService configuration for HDMI support

- Find and open the iSMA\_HDMI
- Drag and drop the iSMAHDMI component to Config\Services of the station.
- Save the station.
- Disconnect the power supply from the MAC36 controller.
- Connect the MAC36 controller with the panel HMI as in the above diagram.
- Connect the power supply to the MAC36 controller and the HMI panel, which will make the panel detectable by the controller.

**Note:** Connecting the panel to the HDMI port, while the power supply is connected, makes it not detectable by the controller.

• During the start-up of the controller (platform/station), and provided the HDMI service is not configured in the running station, the following image will be visible:

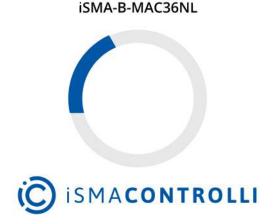

Figure 42. No HDMI service

• After starting the station with the configured HDMI service, the Login window will appear, as shown below:

#### Autologin will be activated in 8 seconds.

Any character in empty field will stop autologin when the time elapses.

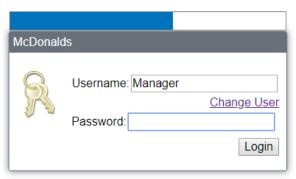

Use of this software is subject to the End User License Agreement and other Third Party Licenses

To connect using Java Web Start click here

Figure 43. Login view

In case of the configuration of the Auto Login function, the user login fields will be completed automatically, along with the activation of the login button, and the start page of the HMI views will be opened (the following sample view).

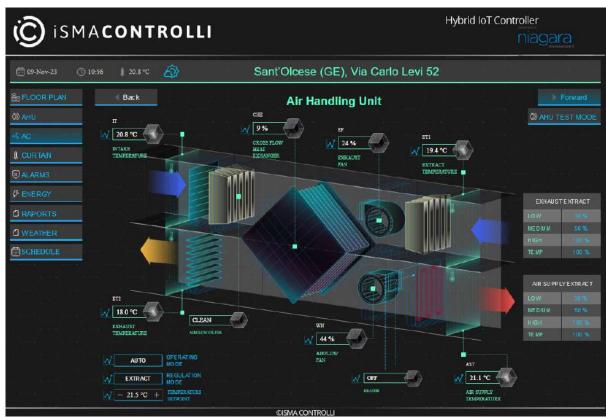

Figure 44. Start page

In case of unexpected problems with establishing a connection or suspension of the view page, or, for example, the need to quickly return to the start page, there is a special service menu available. To access it, swipe from the top of the screen and the following service menu view becomes accessible on the top of the screen.

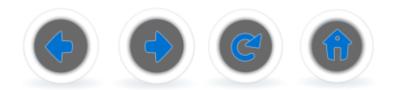

Figure 45. Menu

Function buttons fulfill a similar role as in the web browser:

- BACK (left arrow): return to the previously opened page.
- FORWARD (right arrow): move to the next page in the case of a BACK action.
- REFRESH (circle with an arrow): refresh the current page (reload).
- HOME (house): opens the start page defined in the navigation file (does not open the login page).

# 6.11.5 User Fonts Support

The MAC36 controllers have a built-in database of most popular fonts, used to efficiently depict visualizations on the HDMI panels. The database includes the free substitutes of most common fonts, according to the list below (the bracketed names are the names of free substitutes):

Arial [Liberation Sans];

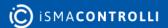

- Courier New [Liberation Mono];
- Tahoma [Wine Tahoma];
- Times New Roman [Liberation Serif];
- PT Sans [implemented directly];
- Source Sans Pro [implemented directly];
- Inconsolata [implemented directly];
- Hunkyfonts Sans [implemented directly];
- Ubuntu-font-family [implemented directly];
- Niagara default font [Adobe Source Sans Pro].

**Note:** In case of HDMI panels, if the user adds text to graphics (i.e., PX file) using an unsupported font, the outcome will be depicted using the Déjà vu font, which may cause moving the whole text to the right.

The user has an option to add additional fonts, which requires uploading a font file to the controller.

In order to upload a font to the controller, log in to the platform and go to the "File Transfer Client"; on the left side of the view choose a file location on the PC, and on the right side of the view go to \UserHome\daemon\fonts location on the controller:

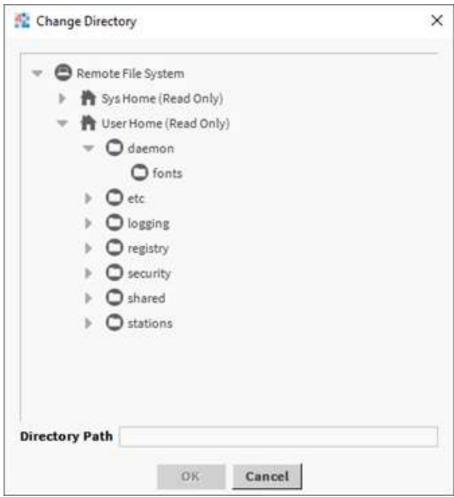

Figure 46. Fonts adding view

On the left side choose fonts to be uploaded, and transfer them to the controller using the right arrow.

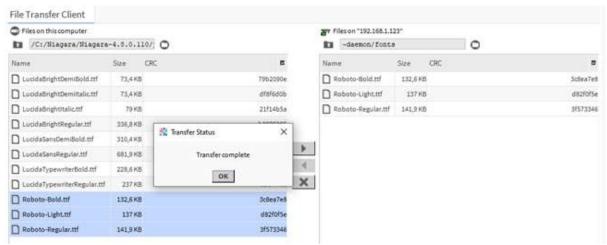

Figure 47. Transferring fonts

Upon a successful transfer, a "Transfer complete" window pops up.

Once all the user fonts are successfully transferred, go to the Application Director and reboot the controller (restart of the station is not enough).

After the controller is rebooted and the station loaded, the HDMI panel will properly depict text with user-uploaded fonts.